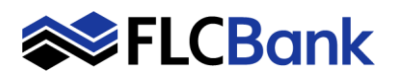

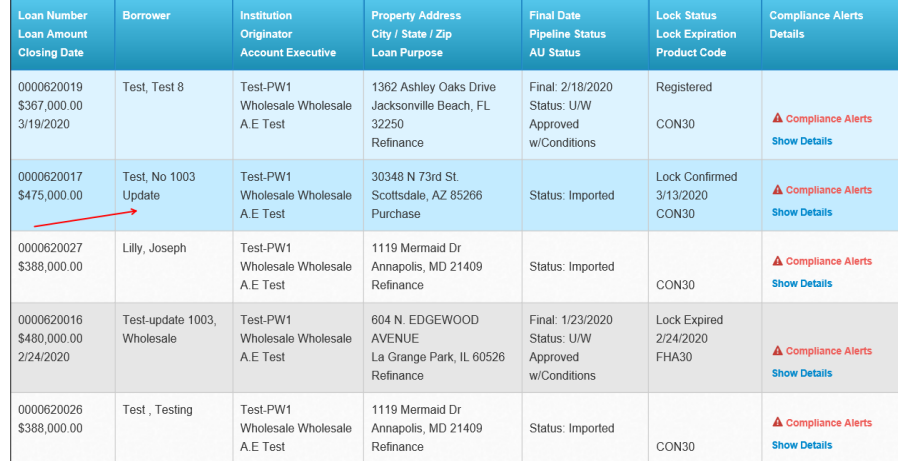

# **Submit Optimal Blue Change Request**

**Online Locks – 10:30 A.M. – 7:00 P.M. Online Relocks - 10:30 A.M. – 4:00 P.M. Lock Desk Support – 9:00 A.M. – 7:00 P.M**

Select the loan in the pipeline that has already been locked.

Locate and click **Optimal Blue Change Request** under the **Forms & Docs** Menu

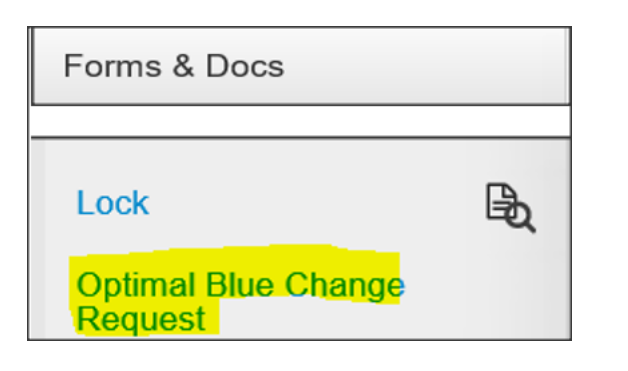

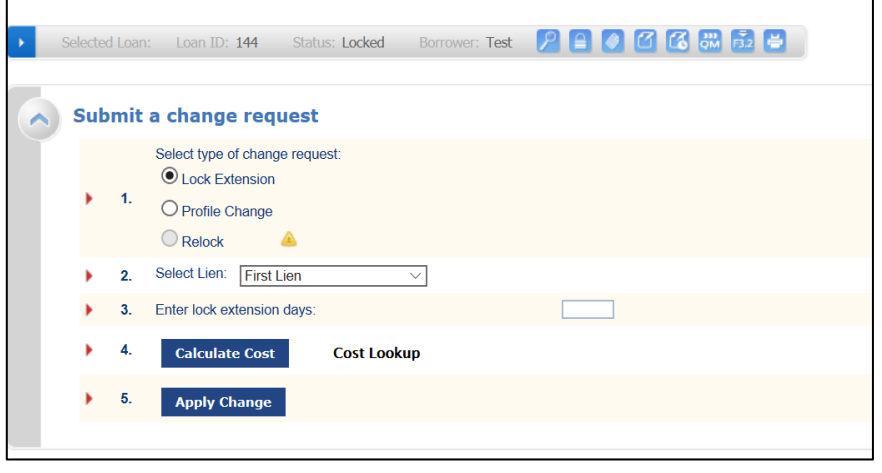

**The Submit a change request screen launches:**

# **3 Options for a OB Change Request**

- **1)** Lock Extension
- **2)** Profile Change
- **3)** Relock

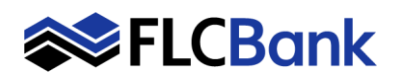

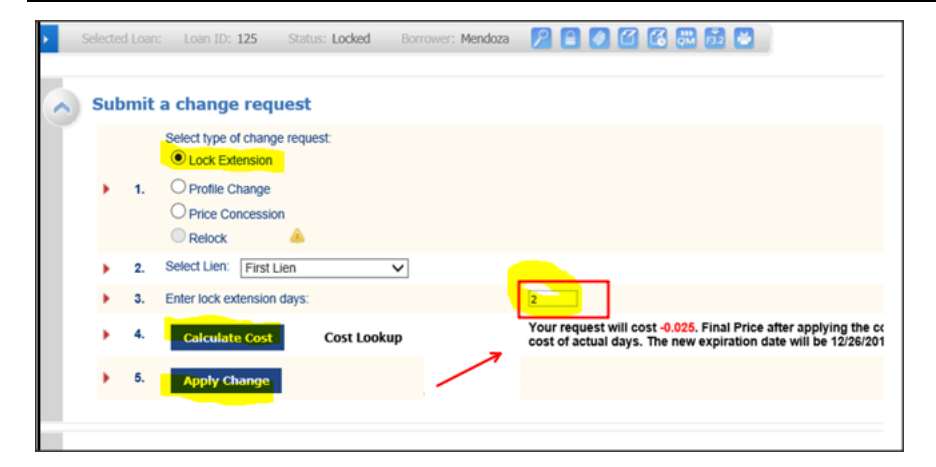

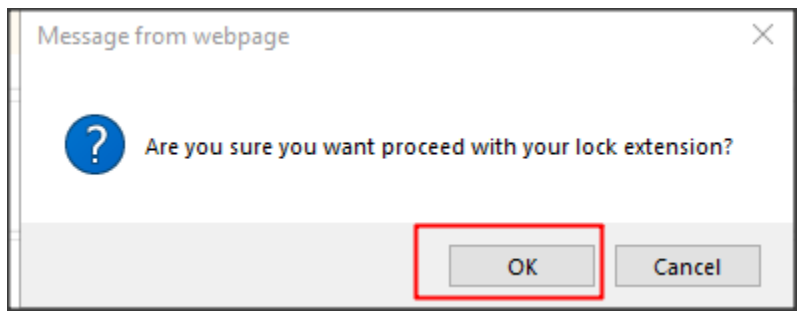

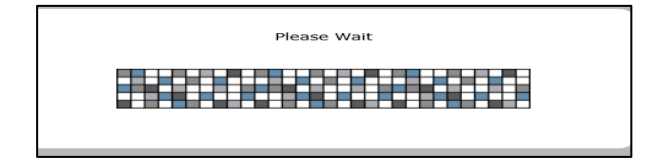

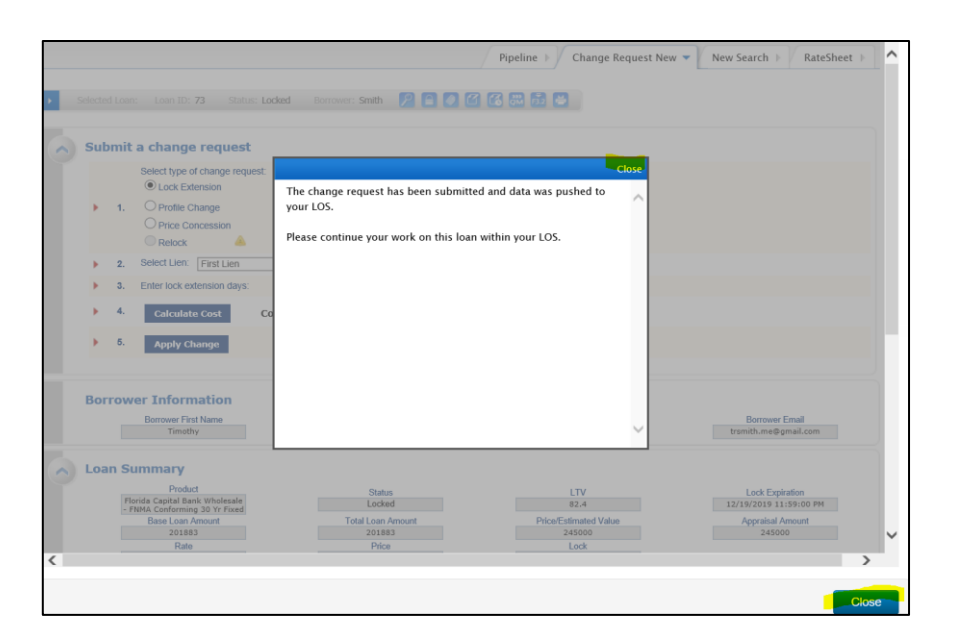

## **1) Lock Extension**

**The Submit a change request screen will launch:**

**1.** Depending on the loan scenario the **change request will default**

**Lock Extension**: The loan has **not**  expired and you need additional time.

- **2. Select Lien:** Will default based on product selection
- **3. Selection will default** to one of the following:
	- **Enter Lock Extension Days**
- **4. Calculate Cost – Click** *and the cost will be displayed to the right*
- **5.** Click **Apply Change** the message will appear:
	- **Click OK** to proceed

### *The please wait message appears*

The message/window will appear until the results display

Once the Change Request is complete.

*A message will appear indicating the change request has been submitted and data was pushed to your LOS.* 

Informs you to return to the LOS and work on your loan.

Click **Close** on the message **and** the bottom of the screen to return to the pipeline. **Press F5 key to refresh**

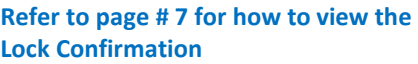

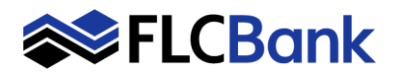

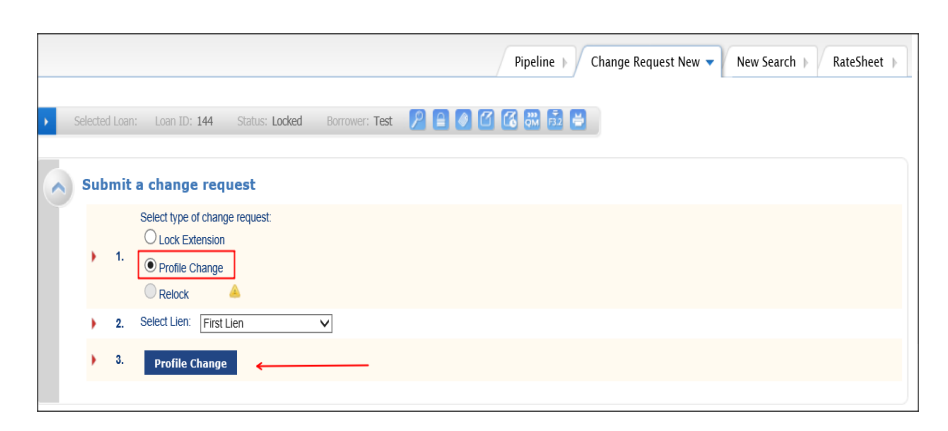

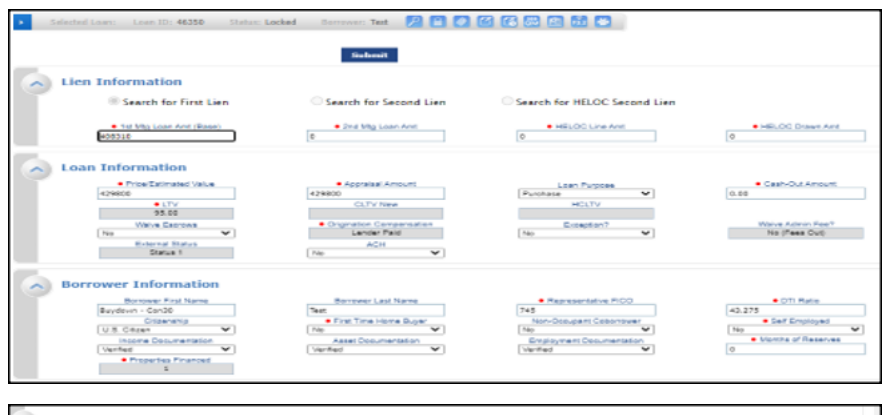

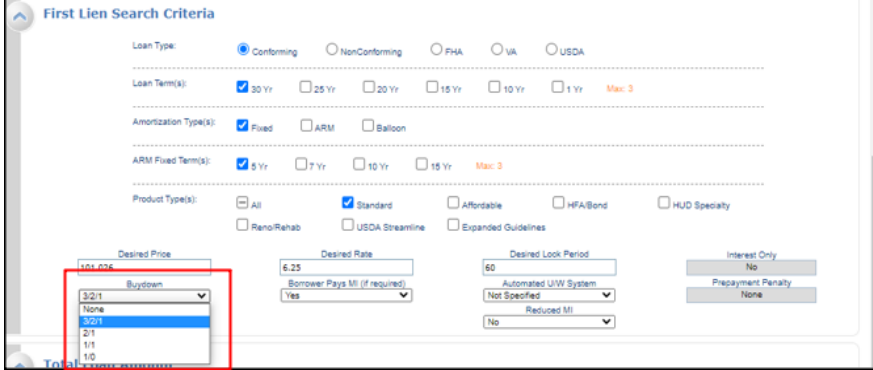

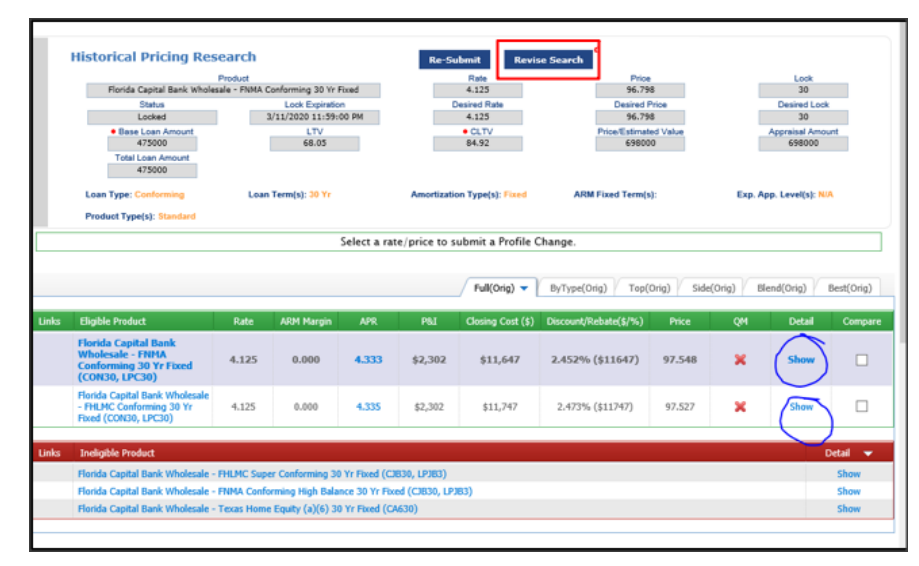

### **2) Profile Change:**

### **The Submit a change request screen will launch**

- **1. Profile Change:** An update to the Loan Amount, Product or Interest Rate.
	- **Click** on Profile Change
- **2. Select Lien:** Will default based on product selection; ensure correct
- **3. Click on Profile Change button**

### **The Optimal Blue Screen** appears;

**Make** your Profile changes

**Scroll down** until you update the applicable changes in the applicable fields

**Buydown Option**: If allowable for the product you must select 3/2/1, 2/1 or 1/0 Buydown Option from the drop down when Registering and Locking the loan as the field defaults to none.

Click **Submit** at the **top or bottom** of the screen

### *The please wait message appears*

### **The Historical Pricing Research page will launch:**

If you failed to make your profile changes; you can click on **Revise Search** and make your changes again.

**Click** on the **Show hyperlink** or the **Eligible Product hyperlink** to launch pricing

**Important:** If Eligible Products appear as "Expired" **pricing is not** available.

Refer to Lock Desk Hours on page #1 and try back later.

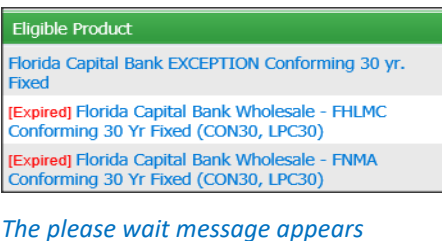

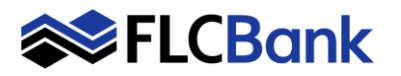

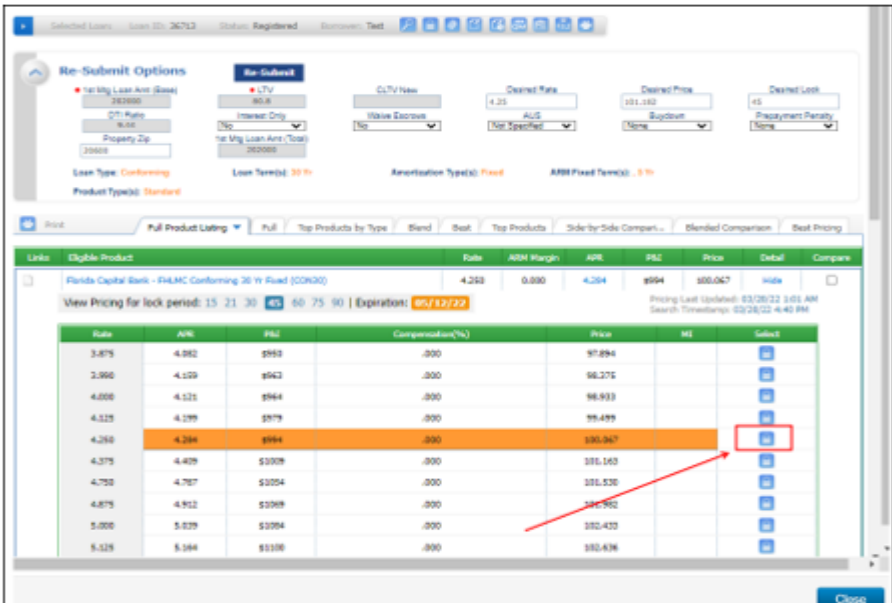

Pipeline >  $\sqrt{$  Change Request Submit  $\sqrt{ }$  New Search >  $\sqrt{ }$  RateSheet >

## **The selecting Eligible Product pricing will launch.**

Based on the desired rate chosen the results will display in a highlighted color for that rate.

Also, all other rates will appear for that product as well.

## **Click** the **"Lock Icon" for the applicable rate/price to Register or Lock the loan**.

*The please wait message appears*

### **The Change Request Screen launches:**

The previous values will be marked through and Change Request Values are in Red for easy reference

**Click** the Apply Changes button

**Click** the close button

Once the Change Request is complete.

*A message will appear indicating the change request has been submitted and data was pushed to your LOS.* 

Click **Close** on the message **and** the bottom of the screen to return to the pipeline. **Press F5 key to refresh**

**Refer to page # 7 for how to view the Lock Confirmation**

# **Profile Change LAST STEP:**

**Update the Change of Circumstance screen under Forms & Docs in Mortgagebot**

**OB Profile Changes are subject to UW Approval**

Borrower: Test 2 3 3 3 4 6 5 5 6 2 oan Amt (Base) \$475,0 Amt (Total 99:52<br>73:52 Bona Fide Percent<br>Closing Cost (\$)<br>CLTV<br>Compensation (\$) bona ride Donario<br>Bona Fide Percent  $1.295$ ------<br>\$11,647<br>84.92 66.66 614,034 \$13,06 pensation (\$) ipensation (\$)<br>ount/Rebate (\$/%)<br>oded Bree Fide Deller An 2.452% (\$ Siscount/Rebate (\$/%)<br>Scoloded Bona Fide Dollar Amount<br>Forced Discount Points<br>Included Bona Fide Dollar Amount<br>Included Bona Fide Percent<br>Asx Dona Fide Discount Pts for Rati<br>tet Total Fees (\$) 5104<br>4:907 4750.00<br>1.156<br>1406.00<br>0.296<br>1.296<br>\$11,647 1505.68<br>0,295<br>1,295<br>\$16,343 Ion Bona Fide Percent 6964 1.156 8.844 an Amount<br>sints and Fees Cap Dollar<br>emaining Points and Fees Dollar<br>emaining Points and Fees Perce<br>total Points and Fees Dollar<br>tal Points and Fees Percent ₩  $\overline{\phantom{a}}$  ck

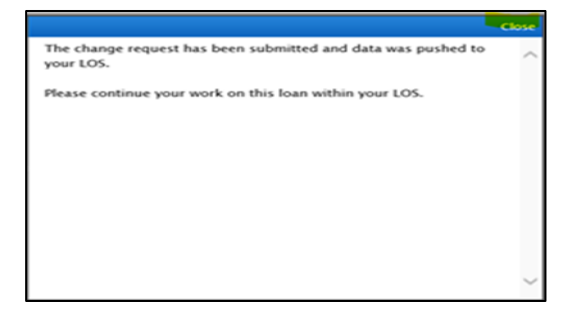

**Helpful Tip:** The LO can make another Profile Change in Optimal Blue. If the underwriter has not approved the changes, the next time a OB Profile Change the figures will revert back. Enter all changes again at

Submit Optimal Blue Change Request Page **4** of **8** *Updated 12-2022*

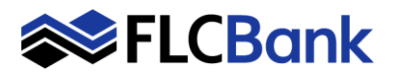

# that time. Then upload a corrected 1003 and COC immediately. **3) Relock**

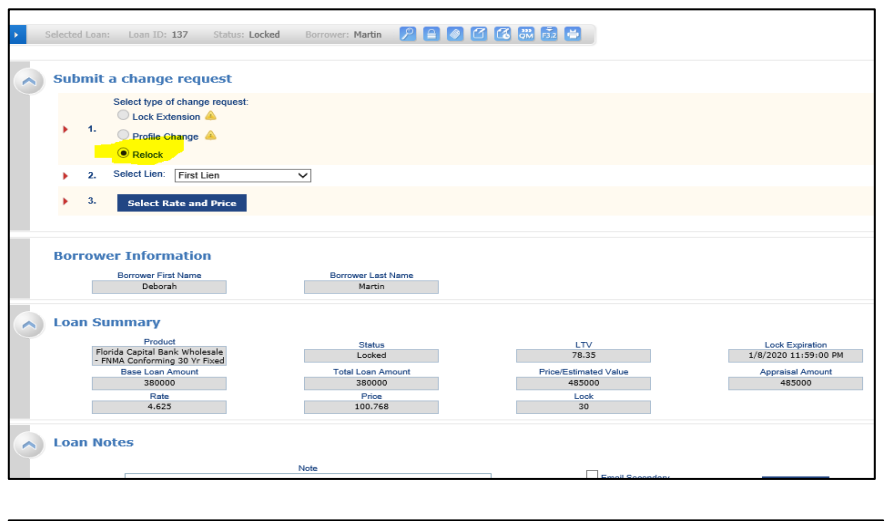

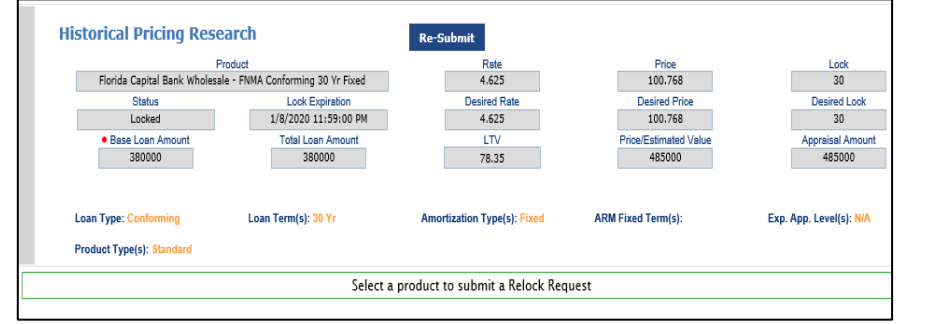

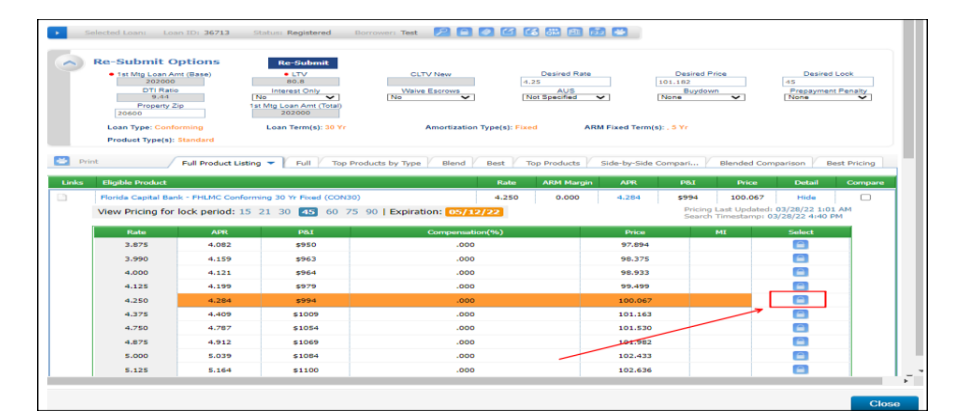

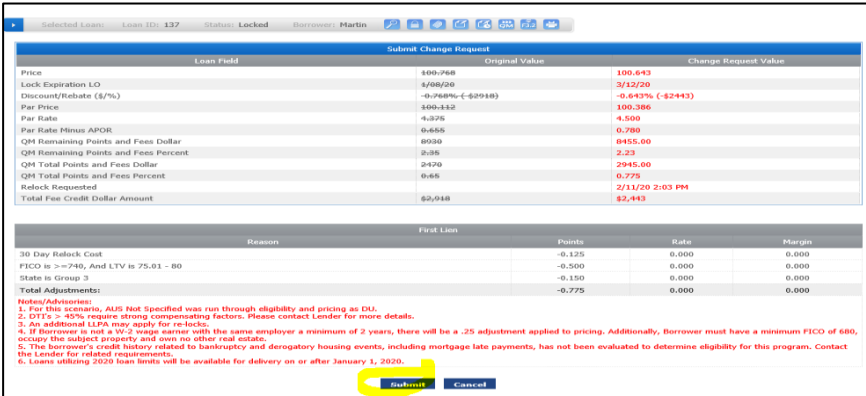

**The Submit a change request screen will launch**

- **1. Relock:** The loan **is expired** and a Relock is required.
- **2. Second Lien** will default based on product selection
- **3. Click on Select Rate and Price**

### *The please wait message appears*

**The selecting Eligible Product pricing will launch.**

Based on the desired rate chosen the results will display in a highlighted color for that rate.

Also, all other rates will appear for that product as well.

# **Click** the **"Lock Icon" for the applicable rate/price to Relock the loan**

*The please wait message appears*

### **The Change Request Screen launches:**

The previous values will be marked through and Change Request Values are in Red for easy reference

**Click** the Submit button

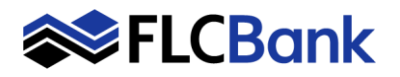

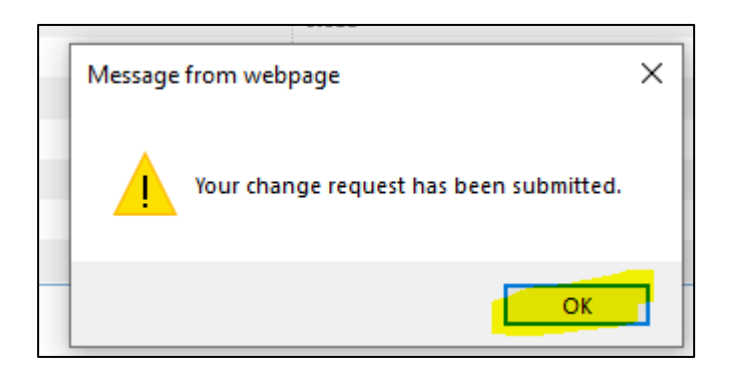

### **The following message will appear**.

Your change request has been submitted

**Click** OK

## **Click** Logout

The Relock is pending

Secondary will receive an email notification to review/approve the relock.

**Once Secondary approves**; the LO will receive an email notification. The Mortgagebot Lock confirmation will update.

**Refer to page # 7 for how to view the Lock Confirmation**

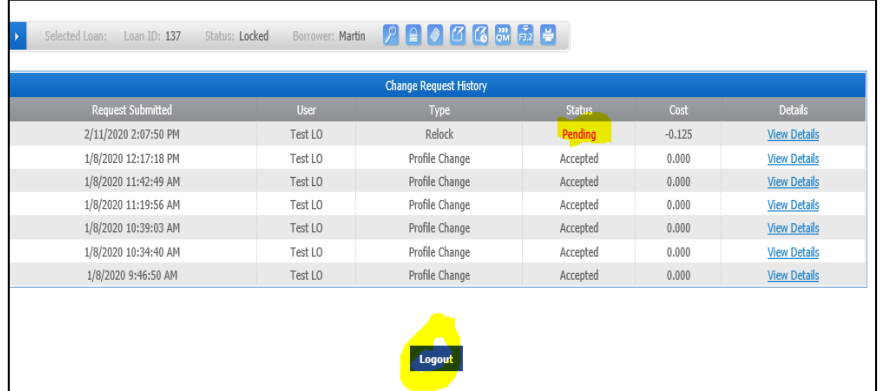

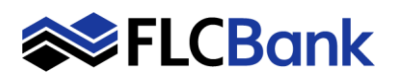

# **Submit Optimal Blue Change Request**

**Requests:**

will appear

Confirmation

**To view the Lock Confirmation after ANY of the above Optimal Blue Change** 

**Click** on the Lock icon (to view the Locked Loan) - the Lock History screen

**To view the Lock Screen:**

lock code to view the Lock

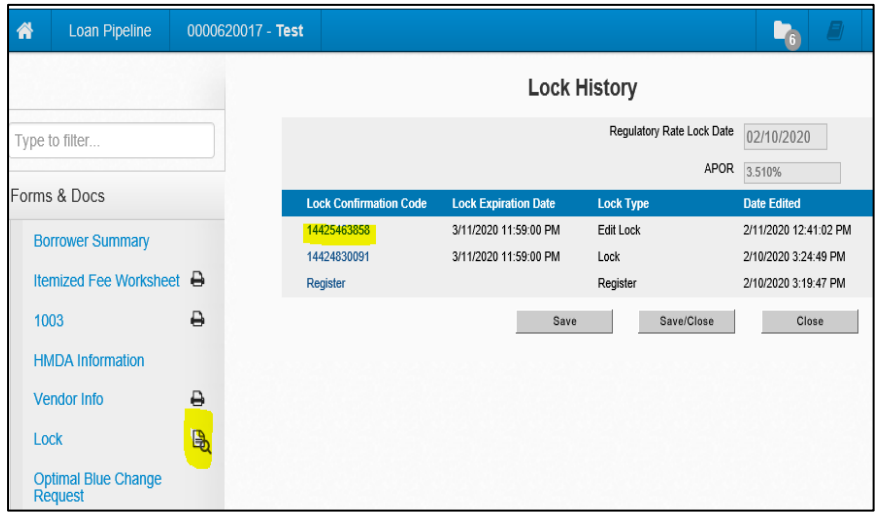

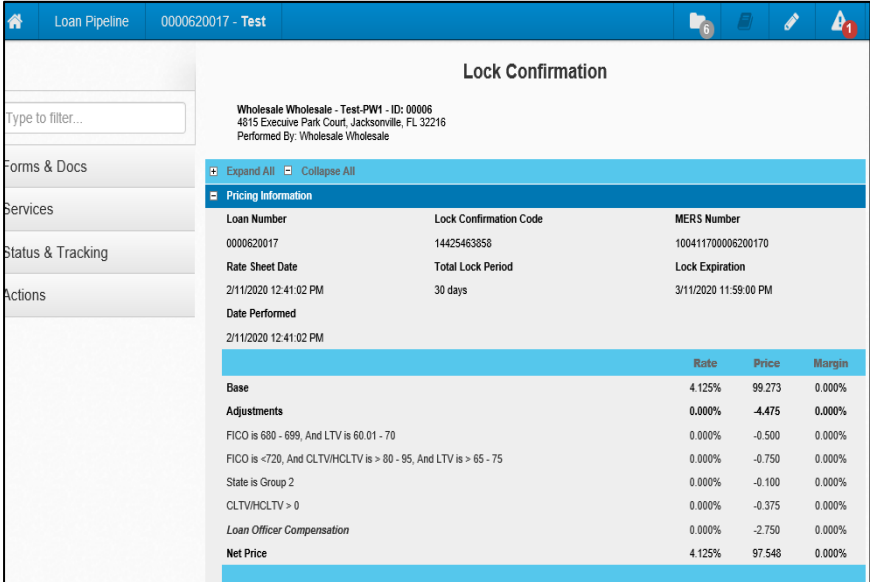

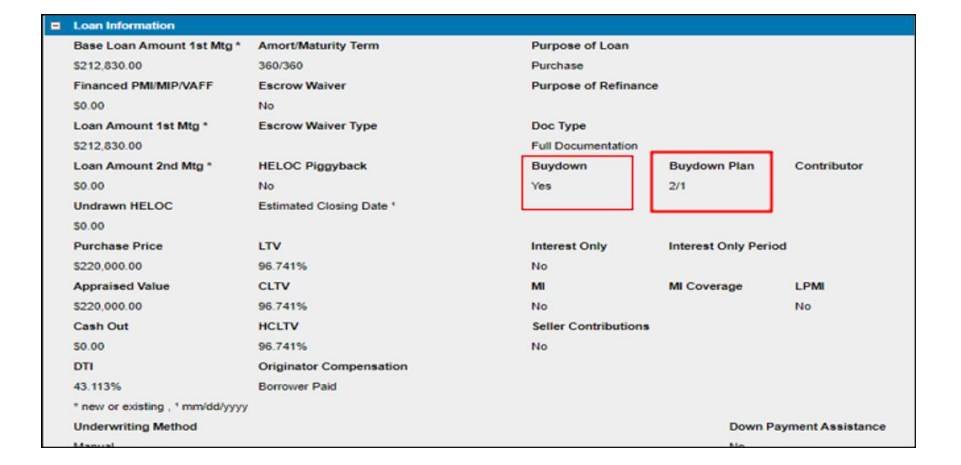

**Buydown**: If the Change Request is for the buydown; the information will appear under Loan Information once changed on the Lock Confirmation.

# **A sample of the Lock Confirmation**

**Click** the Lock confirmation hyperlink

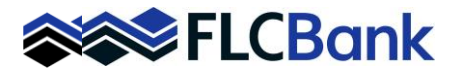

### Forms & Docs

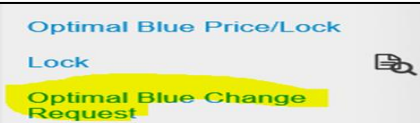

# **To view the Change History after ANY of the above Optimal Blue Change Requests:**

Locate and click **Optimal Blue Change Request** under the **Forms & Docs** Menu

# **The OB Submit screen launches:**

**Click** on the Change History icon to view any previous changes.

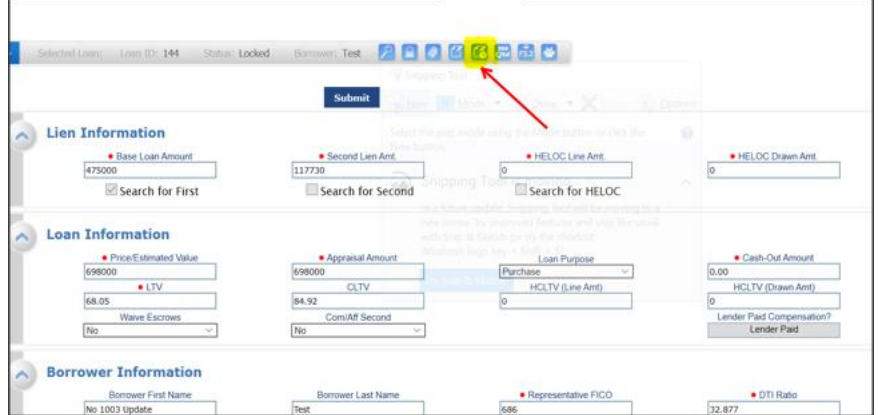

*The please wait message appears*

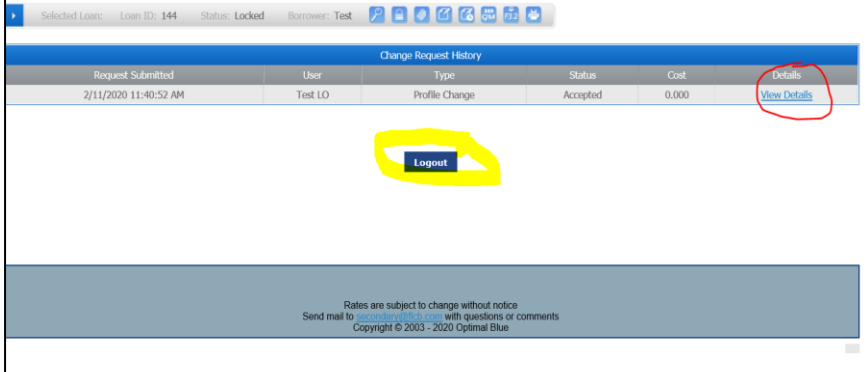

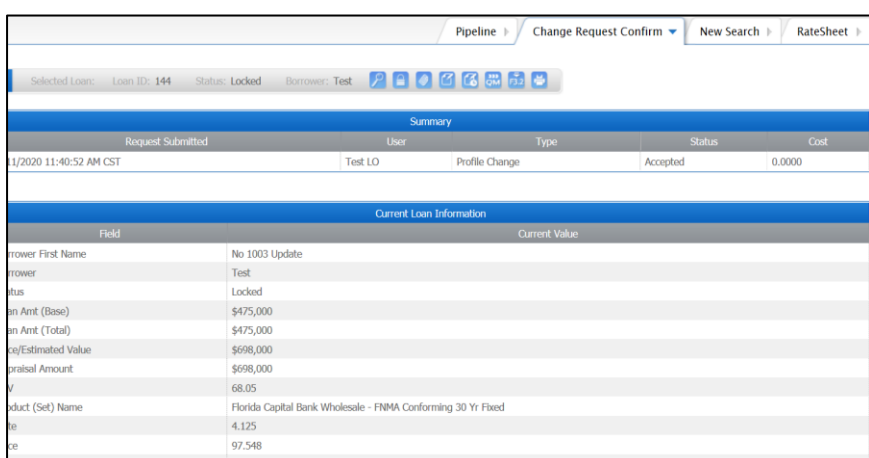

# **The Change Request History Screen will launch:**

**Click** the hyperlink **View Details** to view or Logout

**All changes are listed the date/status and cost.**